# **Specifying Data Markings**

**On this page:**

- [Creating a new Data Marking](#page-0-0)
- [Reordering Data Markings](#page-1-0)
- [Editing the Data Marking name](#page-2-0)
- [Deleting a Data Marking](#page-2-1)

Once you have a new Data Marking Category created, you need to specify the Data Markings denoting the classification that you want to have for it.

**If you create, reorder, or delete Data Markings, ensure that you:** 

Refresh the project (click F5 on the keyboard or click **View** > **Refresh** in the tool) to see the changes on the element portion

## <span id="page-0-0"></span>Creating<sub>,ank</sub>new Data Marking

To create a blevlabed Markingm Banner to see the changes in the Diagram Banner markings.

- 1. Right-click the Data Marking Category element and do one of the following:
	- a. In the shortcut menu, click **Create Element** > **Data Marking**. Specify the name for the newly created Data Marking in the Containment tree.

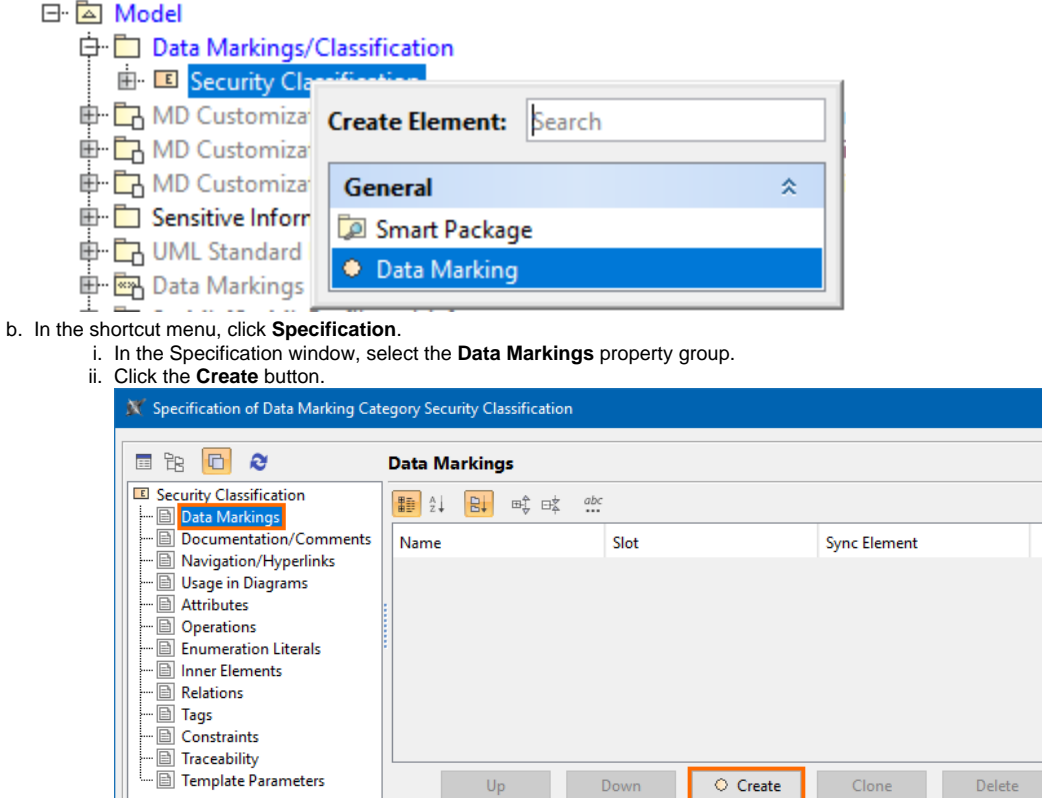

 $\mathsf{Close}$ 

Back

Forward

Help

iii. Specify the name for the Data Marking in the **Name** field. A new Data Marking is created for the category in the Containment tree.

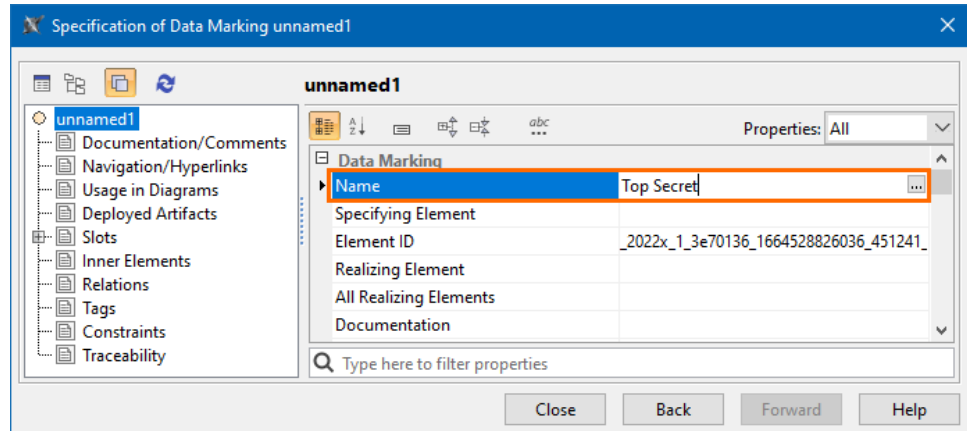

- 2. Specify the Data Marking **[representation attributes](https://docs.nomagic.com/display/DMP2022xR1/Specifying+representation+attributes)** for the new Data Marking.
- 3. Repeat steps 1-2 to create additional Data Markings for the category.
- 4. Click **Close**.

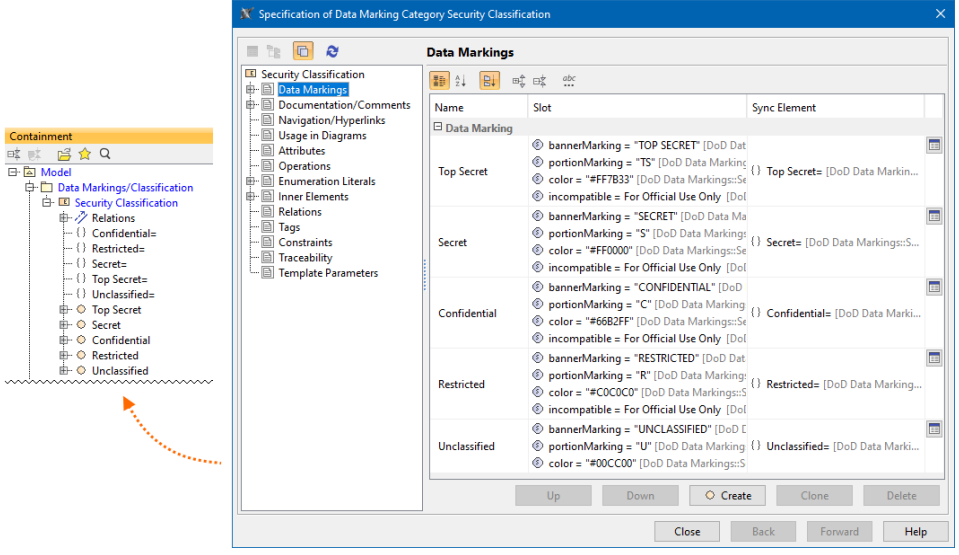

## <span id="page-1-0"></span>**Reordering Data Markings**

The order in which the Data Markings are listed within a category specifies their level of importance and determines the order in which the Data Markings are displayed via the Add/Remove action in the Data Markings & Classification shortcut menu. Data Markings' order within a category also influences the results of the [Sensitive Element Redaction](https://docs.nomagic.com/display/DMP2022xR1/Sensitive+Element+Redaction) operation.

In combination with the Data Markings' [Rankings](https://docs.nomagic.com/display/DMP2022xR1/Specifying+Data+Marking+rankings) value, it also determines the display of [portion markings](https://docs.nomagic.com/display/DMP2022xR1/portionMarking+representation+attribute) on the elements of the project and the banner [markings](https://docs.nomagic.com/display/DMP2022xR1/bannerMarking+representation+attribute) on the Diagram Banner.

#### To reorder Data Markings

- 1. Right-click the Data Marking Category element and open its **Specification window**.
- 2. Select the **Data Markings** property group.

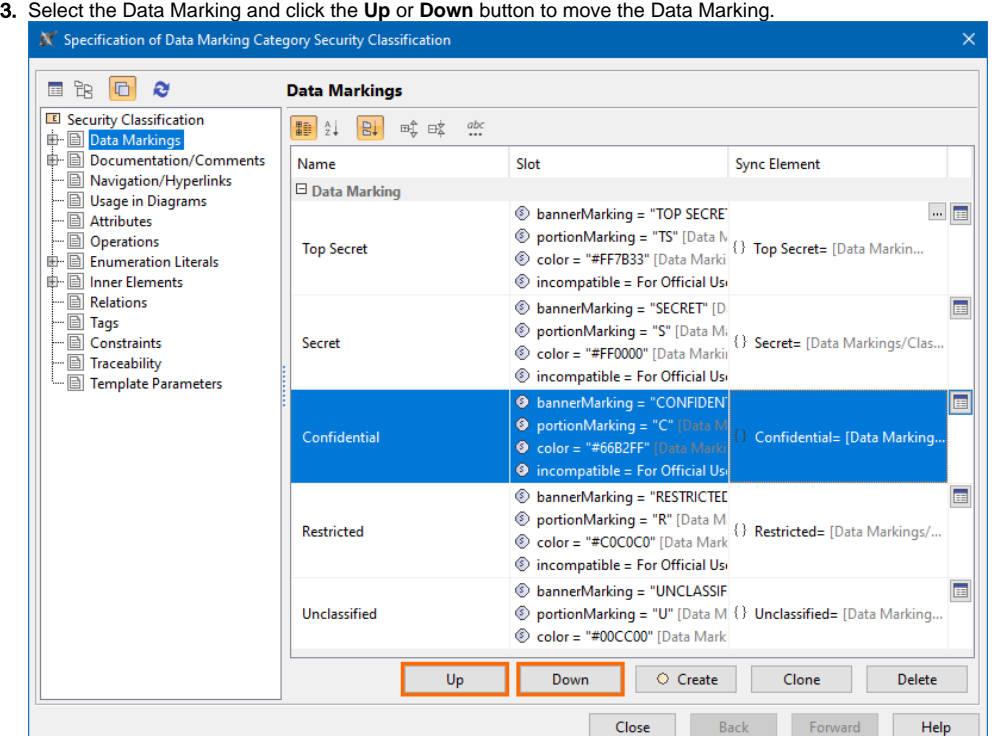

4. Click **Close**. The Data Markings are displayed in the Data Markings & Classification shortcut menu based on the specified order.

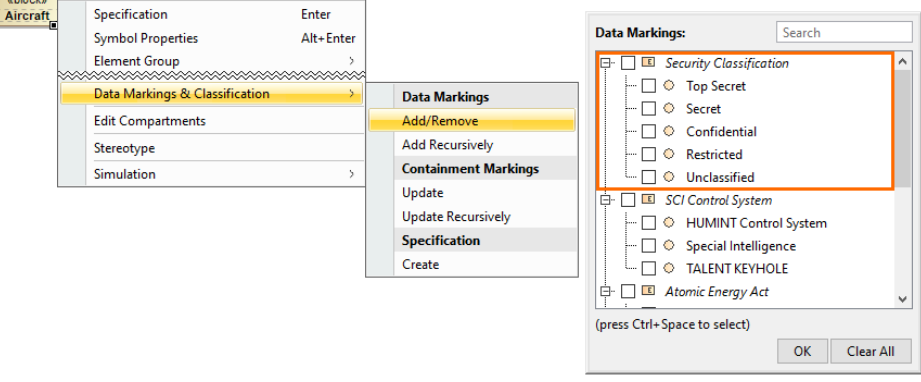

## <span id="page-2-0"></span>**Editing the Data Marking name**

To edit the Data Marking name

- **Through the Data Marking element, do one of the following:**
- a. Click the Data Marking element twice and edit it.
- b. Right-click the Data Marking to open its **Specification window**. Edit the **Name** field.
- **Through the Data Marking Category element:**
- 1. Right-click the Data Marking Category element and open its **Specification window**.
- 2. On the left-side menu of the Specification window, select **Data Markings**.
- 3. Click the Data Marking and edit it.
- 4. Click **Close**.

## <span id="page-2-1"></span>**Deleting a Data Marking**

To delete a Data Marking

- **Through the Data Marking element:** Right-click the Data Marking element and click **Delete** in the shortcut menu.
- **Through the Data Marking Category element:**

1. Right-click the Data Marking Category element and open its **Specification window**.

- 2. On the left-side menu of the Specification window, select **Data Markings**.
- 3. Select the Data Marking and click the **Delete** button.

4. Click **Close**.